# The University of Texas<br>Rio Grande Valley

*Accounts Receivable*

## *View/Update Item Details*

Organizer(s): David Guerra, Training Coordinator

Updated: 11/09/18 Created: 07/20/18

### *Objective*

#### *To Properly View and/or Update Item Details in Customer Accounts in PeopleSoft 9.2 Accounts Receivable Module by Explanation, Demonstration, & Practical Application*

## *Navigation*

#### **Fluid Tile Navigation:**

- **‐** Program Mgmt, Billing & AR
- **‐** Receivables
- **‐** AR WorkCenter for Specialist
- **‐** Main (tab left side of screen)
	- **‐ ‐** Links
	- **‐ ‐** Items
	- **‐ ‐** View/Update Item Details

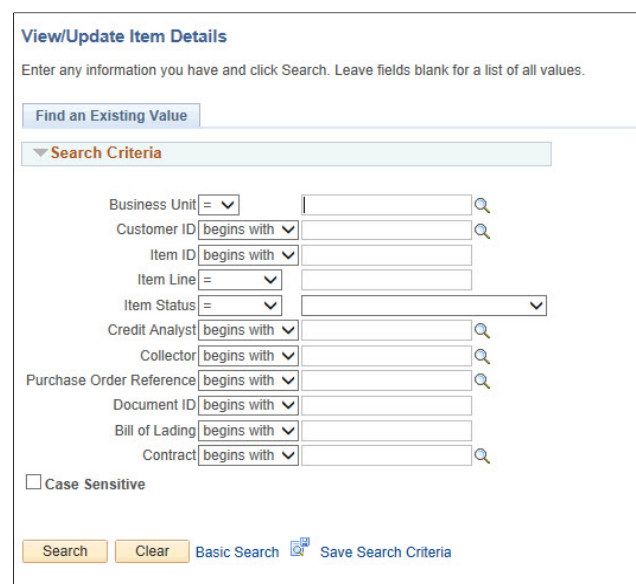

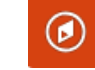

#### **NavBar Navigation:**

Navigator <sup>&</sup>gt; Financials >Accounts Receivable > Customer Accounts >Item Information <sup>&</sup>gt; View/Update Item Details

## *View/Update Item Details*

- Find an Existing Value
- Enter
	- Business Unit: **UTRNS**
	- Customer ID: (optional) (NSP00008)
	- Item ID: (optional) (**no Lookup icon present**)

- Click **Search** button
	- Select an Invoice (**Item ID**)

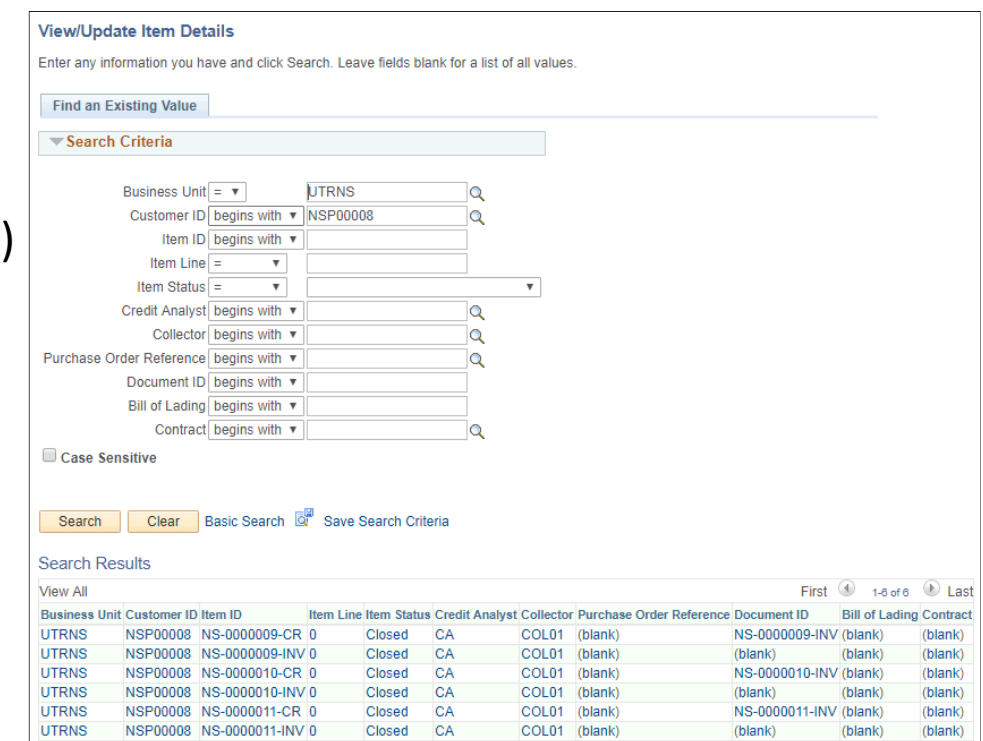

#### *Review Data*

• Review content displayed in Detail 1, 2, 3 tabs

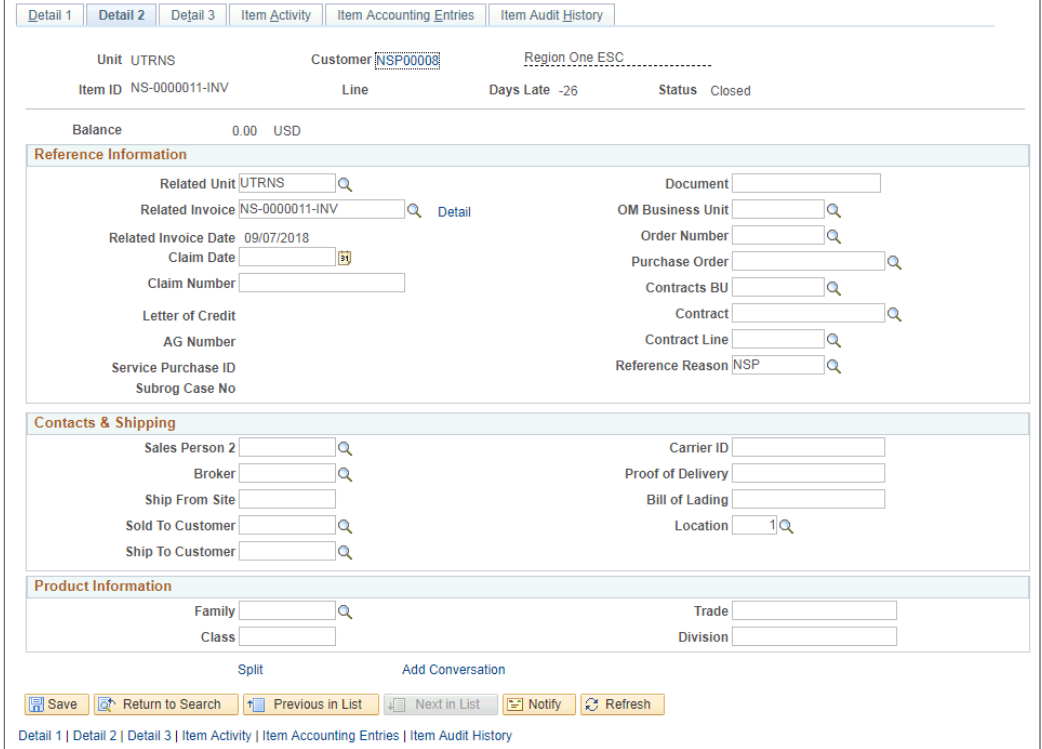

## *Data Entry*

#### • Select **Item Activity** tab

• Shows all Item Activity for this item. For sequence 1 the info is on the creation of the item For sequence 2 the information is on <sup>a</sup> payment applied to this item.

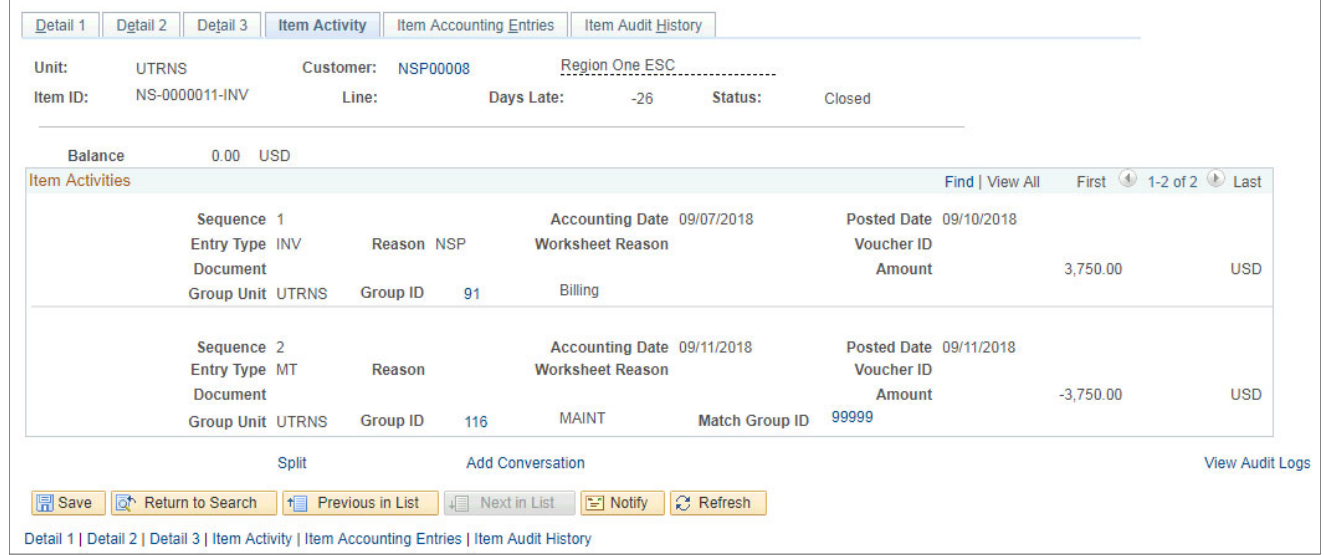

### *Data Entry*

#### • Select **Item Accounting Entries** tab

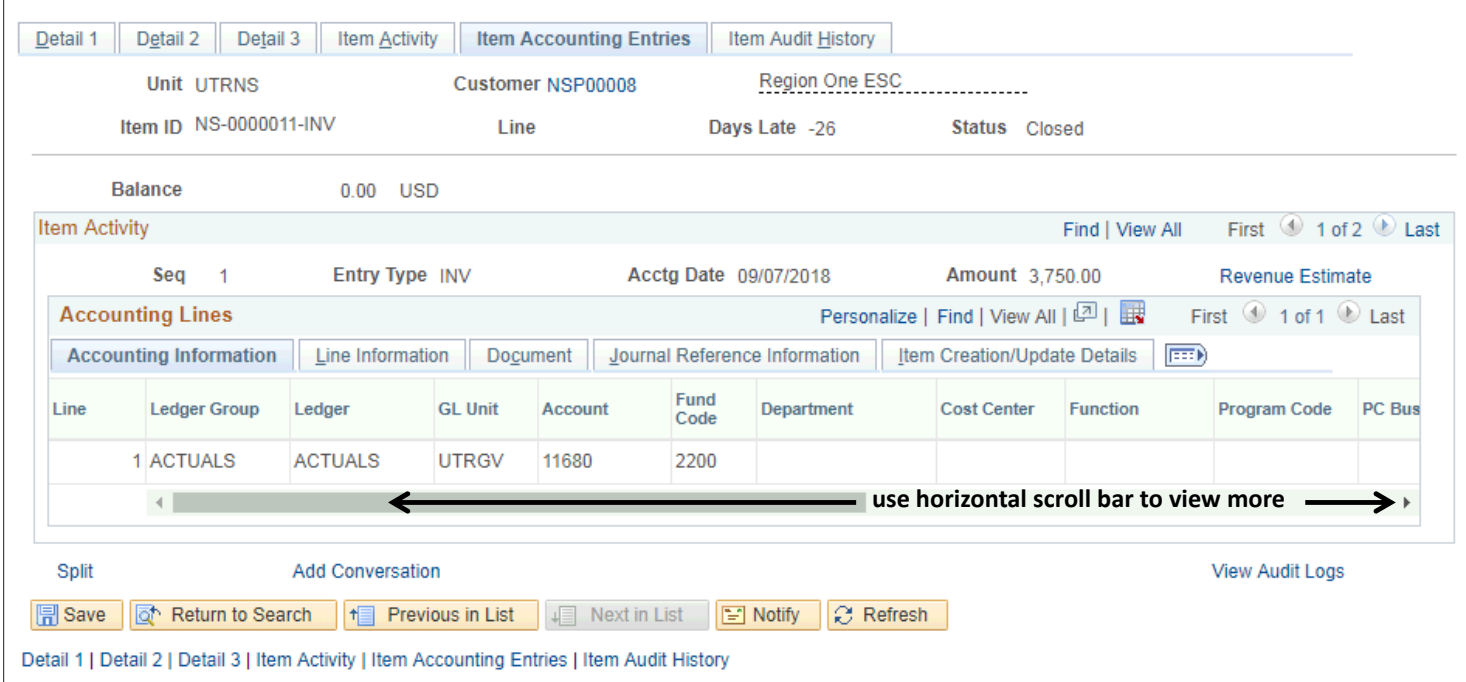

## *Data Entry*

- Click **View All** link (if available)
	- For each of the item activities, the corresponding accounting entries are shown.

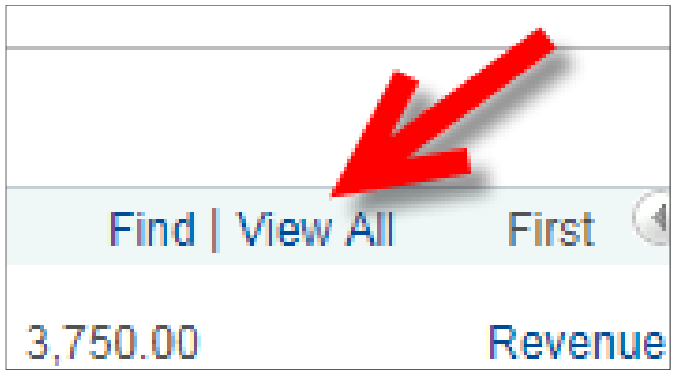

#### *Data Review*

#### • Review **All** shown *Sequence* Content

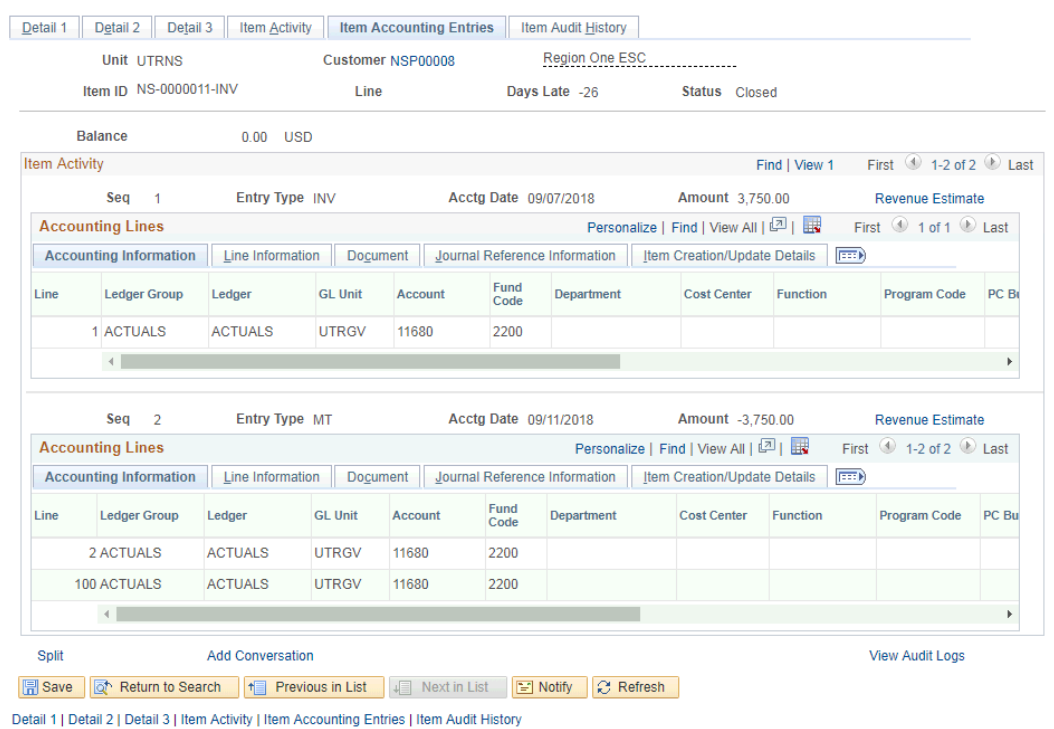

### *Data Review*

#### • Select **Item Audit History** tab

• View any changes made for the item with last update, field change, previous value, user ID and source of change.

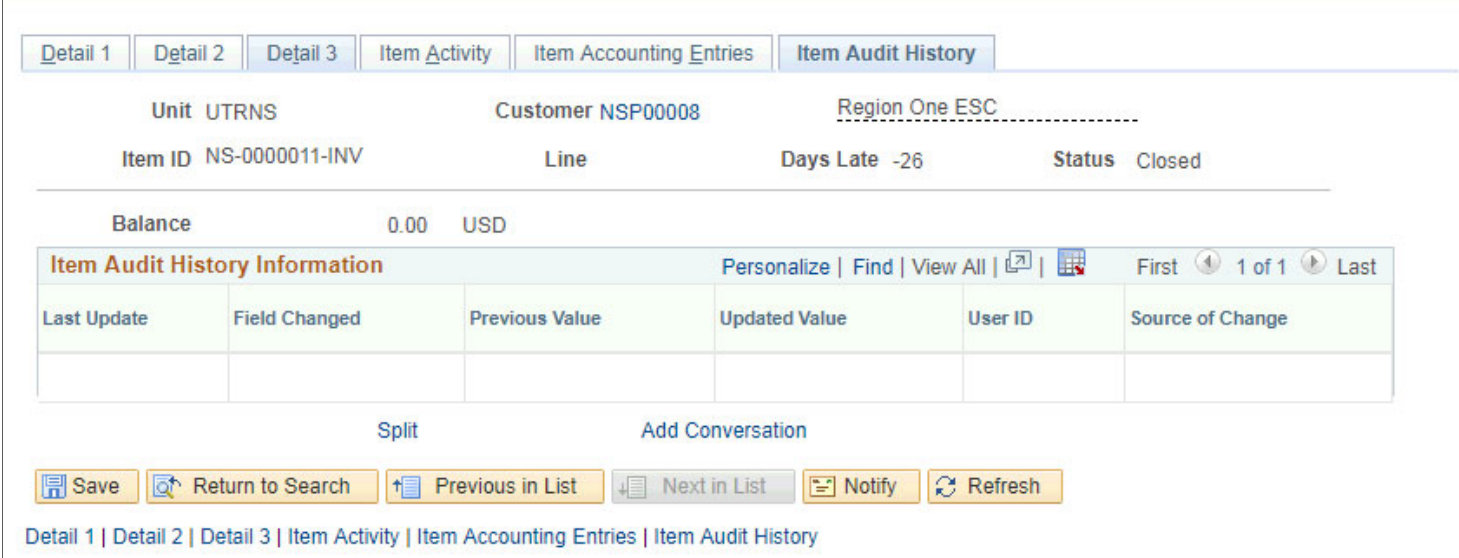

## *This Process Is Now Complete*

#### Contact us at:

• If you have questions please contact: AccountsReceivable@utrgv.edu

# The University of Texas<br>Rio Grande Valley

*Accounts Receivable*